# bingo!CMS

拡張ユニット

「拡張画像ボタンユニット」制作マニュアル

株式会社シフトテック

# 「拡張画像ボタンユニット」表示サンプル

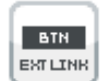

# 画像ボタン

ホバー時や画面スクロール時でのエフェクトを加えた画像ボタンが作成できるユニットです。

【ホバーの場合】変化前(1枚目の写真が表示) それは、インストリーンの場合は、ホームの場合】変化後(2枚目の写真が表示)マウスをのせた箇所が変化

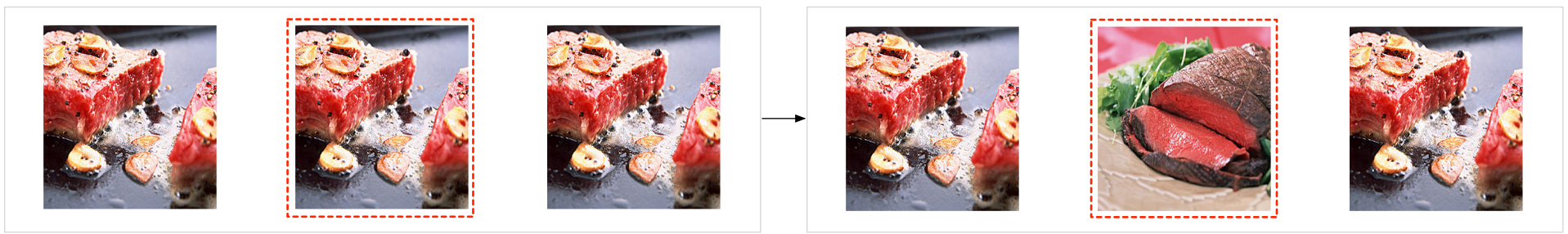

【スクロールの場合】変化前(1枚目の写真が表示)3つ全てをスクロール設定 それのある それは インクロールの場合】変化後(2枚目の写真が表示)スクロール設定した箇所が変化

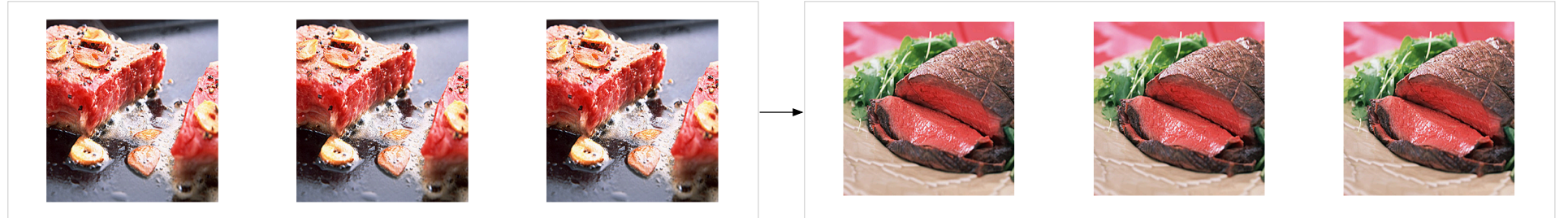

※ホバー :操作画面でマウスを対象物の上に重ねると行われる処理のこと ※エフェクト:何らかのアクションを起こしたときに変化する画像処理のこと

# インストール画面

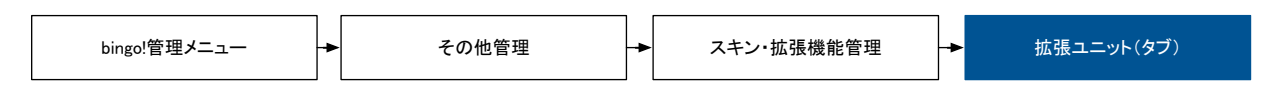

## 拡張ユニットの登録

「ファイルを選択」より「拡張画像ボタンユニット(zipファイル)」選択し「登録ボタン」をクリックします。

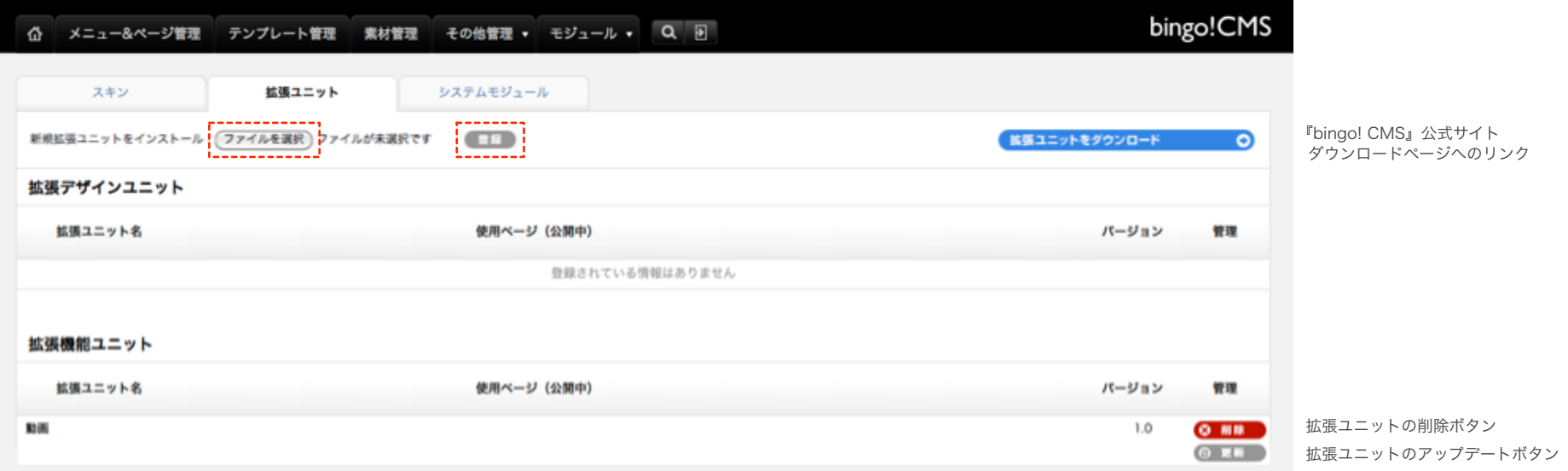

#### 【表示設定】

PC表示、スマートフォン表示の選択ができます。

#### 【画像サイズ】※必須

ボタン画像のサイズを設定します。サイズは2種類です。 [横幅サイズ]ユニットの横幅設定に合わせたサイズです。 [オリジナルサイズ]画像の元のサイズです。

【画像】※必須 ボタンとなる画像を登録します。

【画像(ホバー)】※必須 マウスを重ねた時に表示される、画像を設定します。

【代替テキスト】 画像表示されない際、画像を説明する文章を設定します。

## 【リンク】

ボタンのリンク先のアドレスを設定します。 [\_self]クリックしたウィンドウに上書きで表示 [\_blank]新たにウィンドウを立ち上げて表示 [parent] 親フレームに表示 [\_top]フレーム分割を解除してウィンドウ全体に表示

【整列】※必須 ボタンの横列の位置を設定します。

### 【トリガー】

画像が変化する、きっかけとなる『動き』を設定します。 動きの種類は「マウスホバー]と「スクロール]の2種類です。

【エフェクト】 画像が変化していく際の、切り替え方法を設定します。

【切り替え速度】 画像が変化していく際の、スピードを設定します。

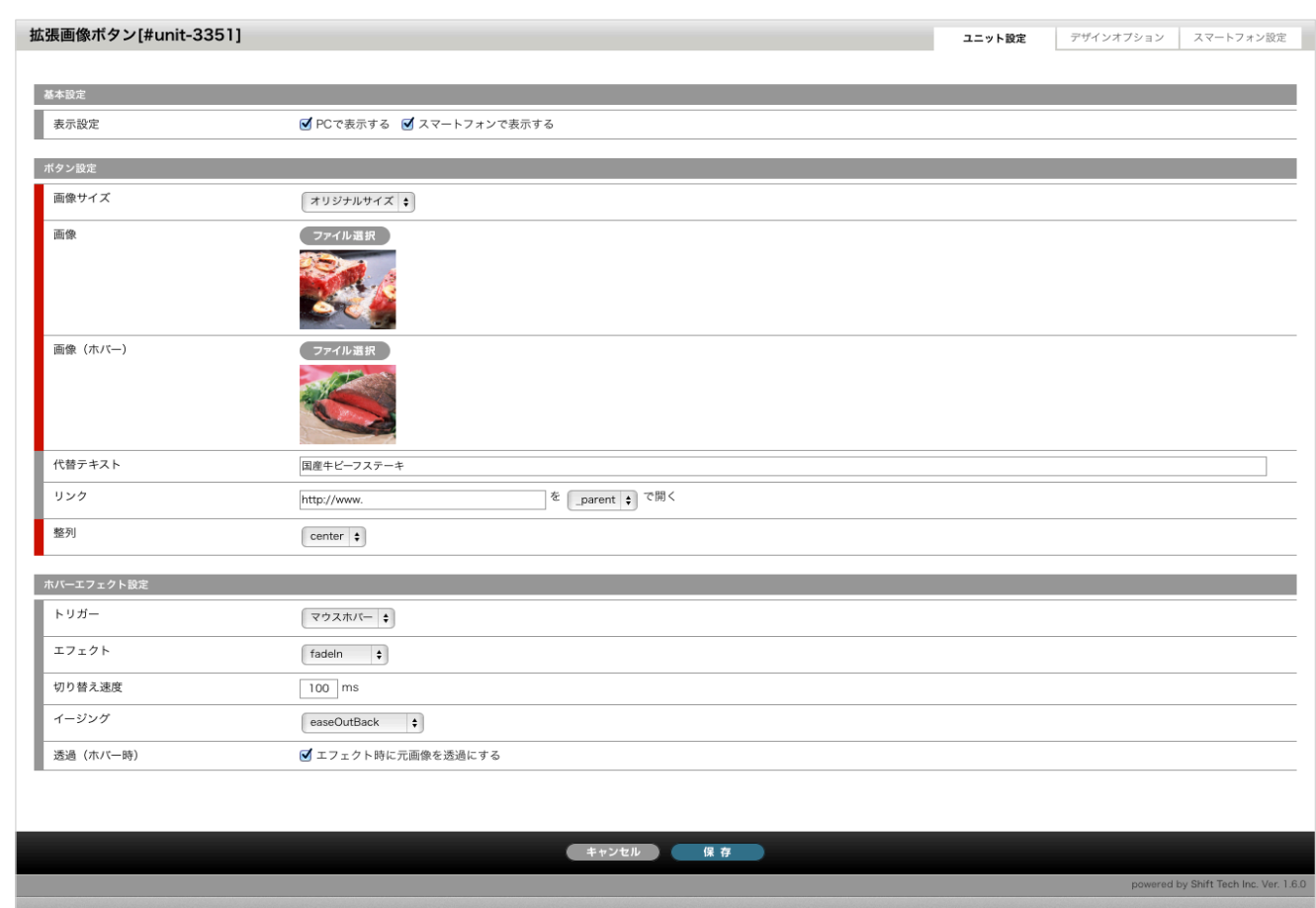

【イージング】 画像が変化していく際の、動きの変化の種類を設定します。

#### 用語解説

※ホバー : 操作画面でマウスを対象物の上に重ねると行われる処理のこと ※透過 : 物を透き通す処理のこと

【透過(ホバー時)】 画像が変化していく際の、元画像を透過させる設定します。

# 「拡張画像ボタンユニット」デザインオプション・スマートフォン設定

# デザインオプション設定

【余白】 個別でボタンの余白の設定ができます。 [padding]は画像の周囲の余白の設定です。 [margin] は [ padding ] より外の余白の設定です。

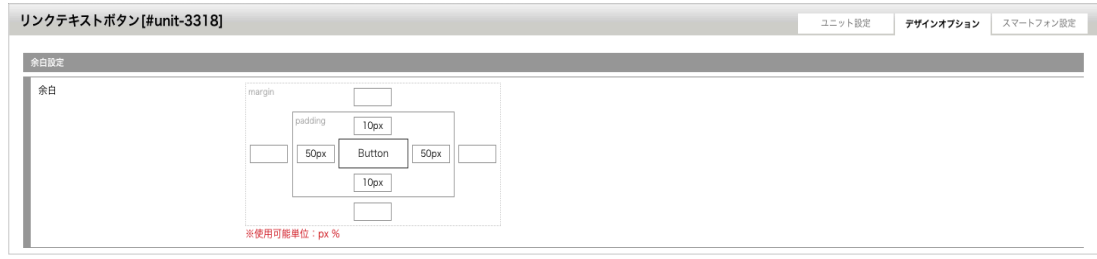

# スマートフォン設定

#### 【余白】

スマートフォン用に個別でボタンの余白の設定ができます。 [ padding ] は画像の周囲の余白の設定です。 [margin] は [ padding ] より外の余白の設定です。

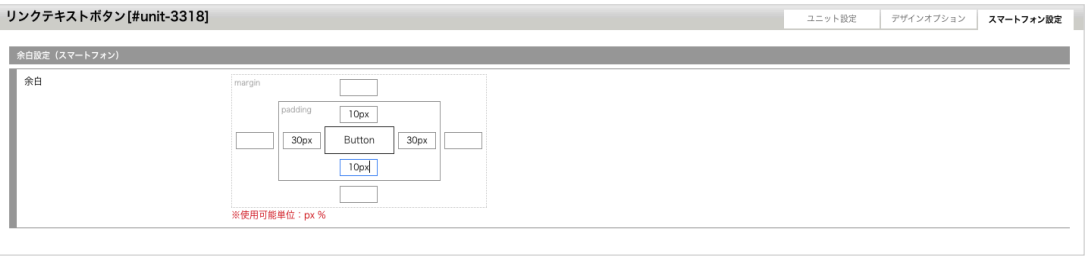